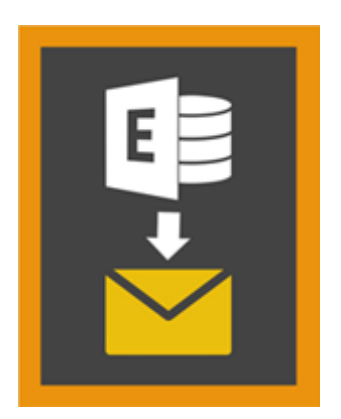

# **Stellar Mailbox Extractor for**

# **Exchange Backup 8.0**

## **Visión global**

**Stellar Mailbox Extractor for Exchange Backup** Facilita la extracción de los buzones de correo Offline desde la Copia de Seguridad de MS Exchange (Base de Datos de Exchange) y los guarda como archivos PST, MSG, EML, HTML, RTF, PDF y MS Office 365 files.

**Stellar Mailbox Extractor for Exchange Backup** es un avanzado extractor de buzón de Exchange que ahorra todo el contenido, tales como correos electrónicos, archivos adjuntos, contactos, calendarios, tareas y diarios, de los buzones de correo sin conexión en la copia de seguridad de MS Exchange (Intercambio de base de datos) y las guarda en PST, MSG, EML, HTML, RTF, PDF y formato de MS Office 365.

Para extraer los buzones de correo Offline de la base de datos, la aplicación utiliza el archivo de la copia de seguridad (.vhdx o .bkf).

### **Principales Funciones de Stellar Mailbox Extractor for Exchange Backup**

- Buscar correos particulares del archivo extraído.
- Salvar extrajeron los datos en formato PST, MSG, EML, HTML, RTF, PDF y MS Office 365.
- Exportación extrae archivo a un buzón de Exchange.
- Software fácil de utilizar y seguro.
- Ofrece la vista previa de buzones y elementos de buzones tales como: Correos, Contactos, Calendario, Notas, Elementos Enviados etc.
- Compatible con MS Exchange Server 2016, 2013, 2010, 2007, 2003.
- Soporte para caracteres Unicode.
- Soporta MS Office 2016, 2013, 2010, 2007, 2003.
- Compatible con Windows 10 / Windows 8.1 / 8 / Windows 7 / Windows Vista / Windows Server 2012 / Windows Server 2008 / Windows Server 2003.

## **Procedimiento de instalación**

Antes de instalar el programa informático, asegúrense que su sistema responda a las exigencias de sistema mínimas:

### **Exigencias mínimas de sistema**

- **Procesador:** Pentium Class
- **Sistema operativo::** Windows 10 / Windows 8.1 / 8 / Windows 7 / Windows Vista / Windows Server 2012 / Windows Server 2008 / Windows Server 2003
- **Memoria:** 1 GB
- **Disco duro:** 50 MB de espacio libre
- **MS Outlook:** 2016, 2013, 2010, 2007, 2003

#### **Para instalar el programa informático, siga estos pasos**

- Pulse dos veces sobre el archivo **StellarMailboxExtractorforExchangeBackup.exe** para iniciar el proceso de configuración. Se abre un cuadro de díalogo de Configuración **Stellar Mailbox Extractor for Exchange Backup.**
- Pulse **Siguiente**. Aparecerá el cuadro de diálogo **Contrato de licencia**.
- Elija la opción **Acepto** el acuerdo. El próximo botón estará permitido. Clique **Siguiente**. Aparecerá el cuadro de diálogo **Seleccionar ubicación de destino**.
- Haga clic en **Examinar** para seleccionar la ruta de destino donde se almacenarán los archivos de instalación. Haga clic en **Siguiente**. Seleccione Inicio se muestra el cuadro de diálogo **Carpeta de Menú**..
- Haga clic en **Examinar** para proporcionar camino para los accesos directos del programa. Presionan **Siguiente**. Aparecerá el cuadro de diálogo **Seleccionar tareas adicionales**.
- Seleccione las casillas de verificación como por su elección. Presionan Siguiente. **Listo cuadro de diálogo para la instalación** se muestra.
- Revise sus selecciones. Haga clic en **Atrás** si desea cambiarlos. Haga clic en **Instalar** para iniciar la instalación. La ventana de instalación muestra el proceso de instalación.

 Al finalizar el proceso de instalación, se muestra Completar la reparación ventana **Stellar Mailbox Extractor for Exchange Backup Asistente de configuración**. Pulse **Terminar**.

*Nota: Desmarcar la casilla de Lanzar Stellar Mailbox Extractor for Exchange Backup para prevenir la ejecución del programa automáticamente.*

## **Inicio del Programa**

## **Para ejecutar Stellar Mailbox Extractor for Exchange Backup en Windows 10**

- Haga clic en el recuadro de **Stellar Mailbox Extractor for Exchange Backup** tile en la pantalla principal. O,
- Haga doble clic en el icono de **Stellar Mailbox Extractor for Exchange Backup** en el escritorio.
- Haga clic en el recuadro de **Stellar Mailbox Extractor for Exchange Backup** tile en la pantalla principal.

### **Para ejecutar Stellar Mailbox Extractor for Exchange Backup en Windows 8.1 / 8**

- Haga clic en el recuadro de **Stellar Mailbox Extractor for Exchange Backup** tile en la pantalla principal. O,
- Haga doble clic en el icono de **Stellar Mailbox Extractor for Exchange Backup** en el escritorio.

## **Para ejecuta Stellar Mailbox Extractor for Exchange Backup en Windows 7 / Vista XP**

- Haga clic en **Inicio** -> **Programas** -> **Stellar Mailbox Extractor for Exchange Backup** -> **Stellar Mailbox Extractor for Exchange Backup**. O,
- Haga doble clic en el icono de **Stellar Mailbox Extractor for Exchange Backup** en el escritorio. O,
- Haga clic en el icono de **Stellar Mailbox Extractor for Exchange Backup** en **Inicio rápido**.

## **Interfaz usuarios**

**Stellar Mailbox Extractor for Exchange Backup** stiene un interfaz gráfica de usuario (GUI) fácil de usar. La interfaz de usuario contiene características requeridas para extraer el archivo de copia de seguridad.

Luego de ejecutar el programa, la interface principal aparece como se muestra abajo.

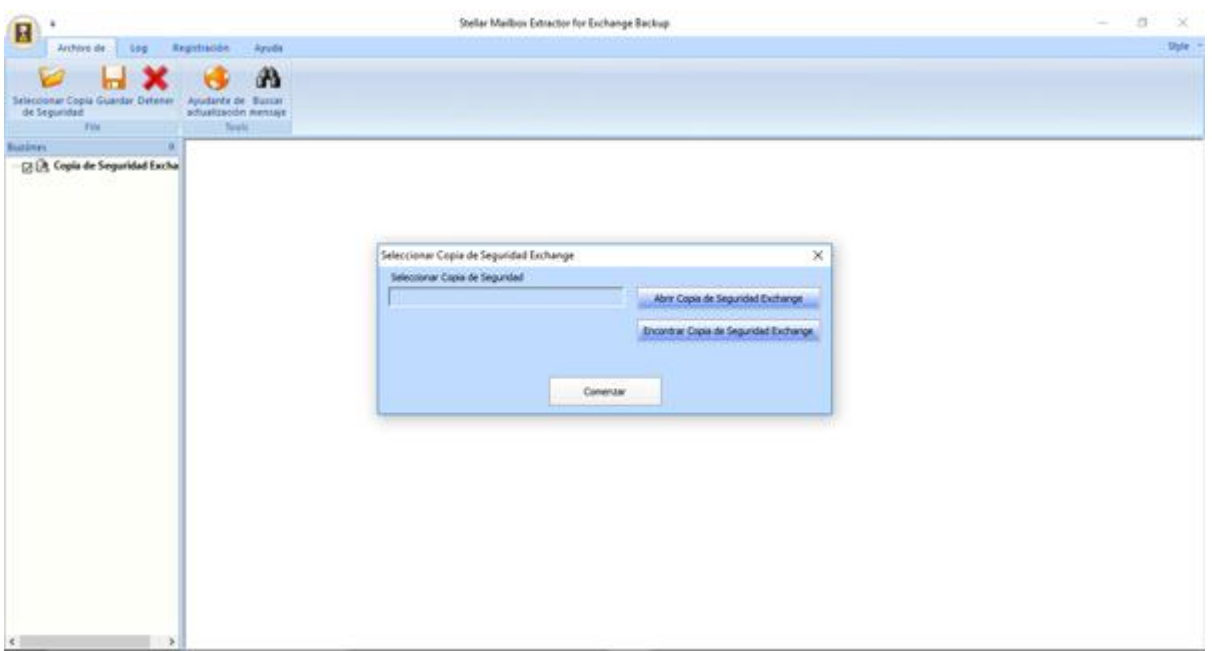

La interfaz de usuario contiene menús y botones que le permiten acceder a varias características del programa con facilidad.

## **Menús**

### **Archivo de**

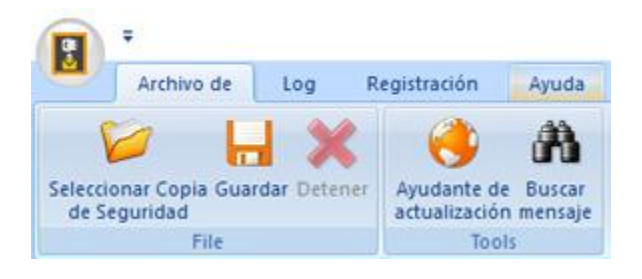

#### **Seleccionar Copia de Seguridad**

Utilice esta opción para seleccionar el archivo de copia de seguridad que desea extraer.

#### **Guardar**

Utilice esta opción para guardar el archivo extraído.

#### **Detener**

Utilice esta opción para interrumpir el proceso de ejecución actual.

#### **Ayudante de actualización**

Use esta opción para comprobar la última versión, tanto mayor como menor, disponible online.

#### **Buscar mensaje**

Utilice esta opción para buscar en el buzón de correos extraídos.

### **Log**

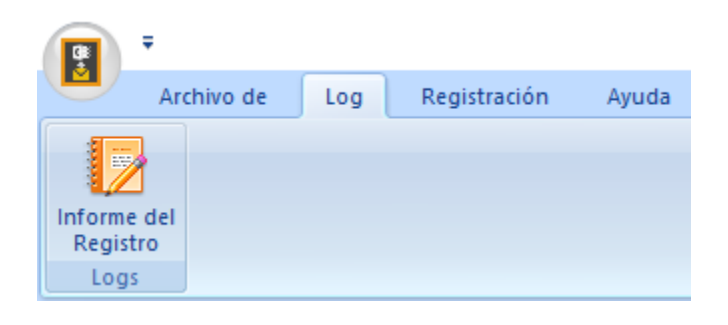

#### **Informe del Registro**

Use esta opción para ver / guardar el informe de registro.

### **Registración**

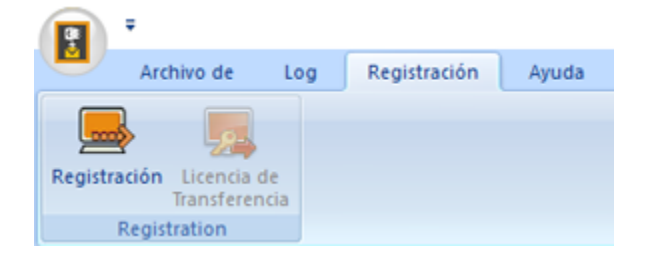

#### **Registración**

Utilice esta opción para registrar el programa una vez comprado.

#### **Licencia de Transferencia**

Utilice esta opción para transferir la licencia del programa registrado a otro ordenador.

## **Ayuda**

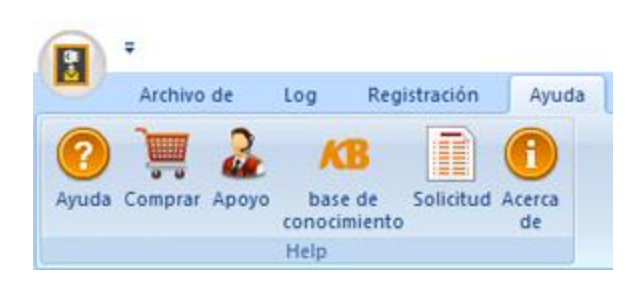

#### **Ayuda**

Utilizar esta opción para ver el manual de ayuda de para el software

#### **Comprar**

Utilizar esta opción para comprar **Stellar Mailbox Extractor for Exchange Backup**  software.

#### **Apoyo**

Utilizar esta opción para visitar la página de soporte de [stellarinfo.com](http://www.stellarinfo.com/)

#### **base de conocimiento**

Utilizar esta opción para visitar artículos de la base de conocimientos de [stellarinfo.com](http://www.stellarinfo.com/)

#### **Solicitud**

Utilizar esta opción para enviar la consulta a [stellarinfo.com](http://www.stellarinfo.com/)

#### **Acerca de**

Utilice esta opción para leer información sobre el programa

### **Estilo**

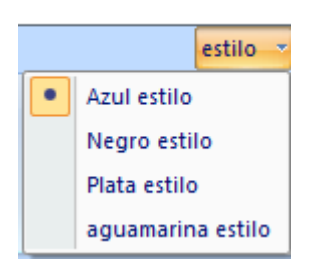

#### **Estilo**

Utilice esta opción para cambiar entre varios temas para el programa, de acuerdo a su elección.

## **Botónes**

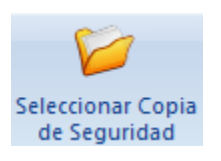

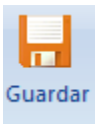

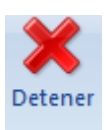

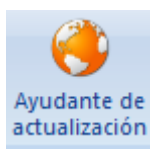

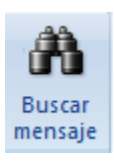

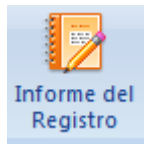

Haga clic en este botón para seleccionar el archivo de Copia de Seguridad desde el que quiere extraer la información.

Haga clic en este botón para guardar el archivo extraído.

Haga clic en este botón para detener el proceso de ejecución actual.

Haga clic en este botón para actualizar su programa. Utilice esta opción para cheque ya sea versiones mayores o menores del programa

Haga clic en este botón para buscar en el buzón de correos extraídos.

Haga clic en este botón para ver / guardar el informe de registro

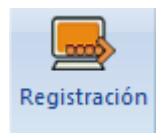

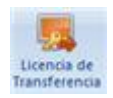

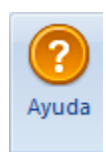

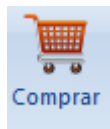

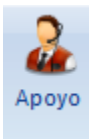

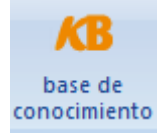

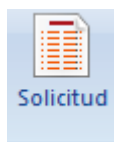

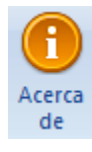

Utilice este botón para registrar **Stellar Mailbox Extractor for Exchange Backup.**

Haga clic en este botón para transferir la licencia del programa registrado a otro ordenador.

Haga clic en este botón para abrir el manual de ayuda para **Stellar Mailbox Extractor for Exchange Backup.**

Haga clic en este botón para Comprar **Stellar Mailbox Extractor for Exchange Backup** software.

Haga clic en este botón para abrir la pagina de soporte en línea de stellarinfo.com.

Haga clic en este botón para visitar los artículos Base de Conocimientos de stellarinfo.com.

Haga clic en este botón para enviar una consulta a stellarinfo.com.

Haga clic en este botón para leer más información respecto al programa.

Abrir Copia de Seguridad Exchange

Haga clic en este botón para abrir cualquier archivo de Copia de Seguridad.

Encontrar Copia de Seguridad Exchange

Haga clic en este botón para encontrar los archivos de la Copia de Seguridad en el sistema.

## **¿Cómo Comprar?**

Haga clic<http://www.stellarinfo.com/es/email-herramienta/backup-servidor-exchange.php> Para saber mas sobre **Stellar Mailbox Extractor for Exchange Backup.**

Para comprar el software en línea, por favor visite [http://www.stellarinfo.com/es/email](http://www.stellarinfo.com/es/email-herramienta/backup-servidor-exchange/compra-ahora.php)[herramienta/backup-servidor-exchange/compra-ahora.php](http://www.stellarinfo.com/es/email-herramienta/backup-servidor-exchange/compra-ahora.php)

Alternativamente, clic en el icono **Comprar** en el **Ayuda** Menú del **Menú Bar** para adquirir el programa en línea.

Seleccione cualquiera de los métodos mencionados arriba para adquirir el programa.

Una vez que la orden sea confirmada, un numero de serie será enviado a usted vía correo electrónico, el cual servirá para activar el programa.

## **Registrar el Producto**

La versión demo sólo se utiliza con fines de evaluación y debe registrarse al final para poder utilizar todas las funciones del programa. El programa se puede registrar usando la Clave de Registro que recibirá por correo electrónico después de comprar el programa.

### **Para registrar el programa**

- 1. Ejecute la version demo del programa **Stellar Mailbox Extractor for Exchange Backup**.
- 2. En el Menú de **Registrar**, haga clic en la opción **Registrar**. La *ventana de Registro* se muestra según aparece más abajo.

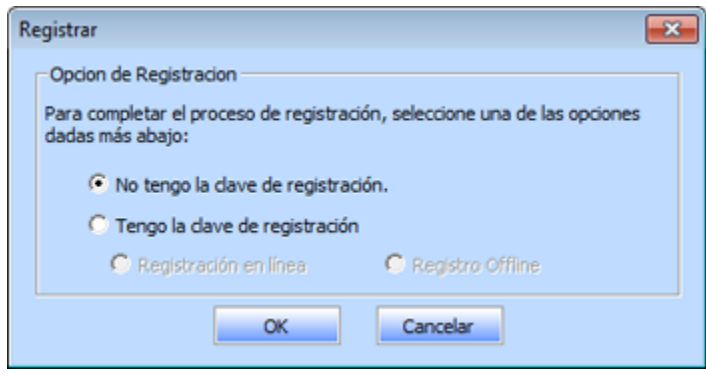

3. Elija 'No tengo la clave de registración' (Use esta opción si no ha comprado el producto) o seleccione 'Tengo la clave de registración' (Use esta opción si ya ha comprado el producto).

## **Para registrar el programa, cuando no tiene una clave de registro, siga los pasos que aparecen a continuación**

- 1. En la *ventana de Registro*, seleccione la opción 'No tengo la clave de registración'. Haga clic en **OK** para conectarse a internet y comprar el producto.
- 2. Una vez que se confirma el pedido, se le enviará una Clave de Registro al correo electrónico que proporcionó en el momento de realizar la compra.
- 3. En la ventana de Registrar, escriba la **Clave de Registro** y haga clic en el botón **Registrar** (Por favor, asegúrese de que tiene una conexión a internet activa).

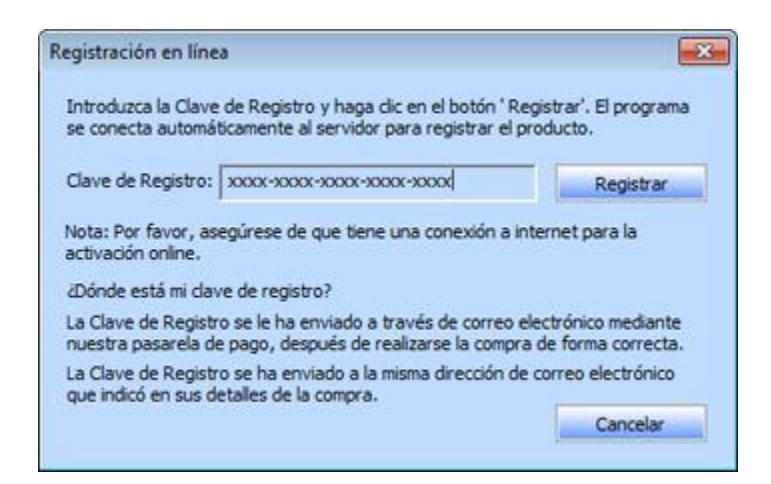

4. El mensaje '*Activación se completó con éxito*' se muestra una vez que el proceso se ha completado con éxito. Haga clic en OK.

## **Para registrar el programa, cuando tiene una clave, siga los pasos que aparecen a continuación**

- 1. En la ventana de Registro, seleccione la opción 'Tengo la clave de registración'.
- 2. Puede elegir 'Registración en linea' (Use esta opción para registrar el producto a través de internet) o 'Registro Offline' (Use esta opción para registrar el producto de forma manual/a través de correo electrónico si por cualquier razón la conexión a internet no está disponible.)
- **Registración en linea**

La opción '**Registración en linea**' sólo es posible cuando hay disponible una conexión activa a internet.

- o **Para registrar el programa a través de internet:**
	- 1. En la *ventana de Registro*, seleccione **Registración en linea**. Haga clic en **OK**.

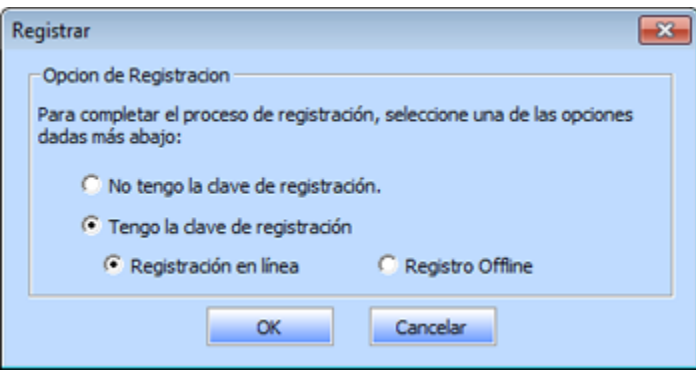

- 2. Aparecerá un cuadro de diálogo para el registro online.
- 3. Escriba la **Clave de Registro** (recibida a través de correo electrónico después de comprar el producto) en el campo de Clave de Registro. Haga clic en **Registrar**.

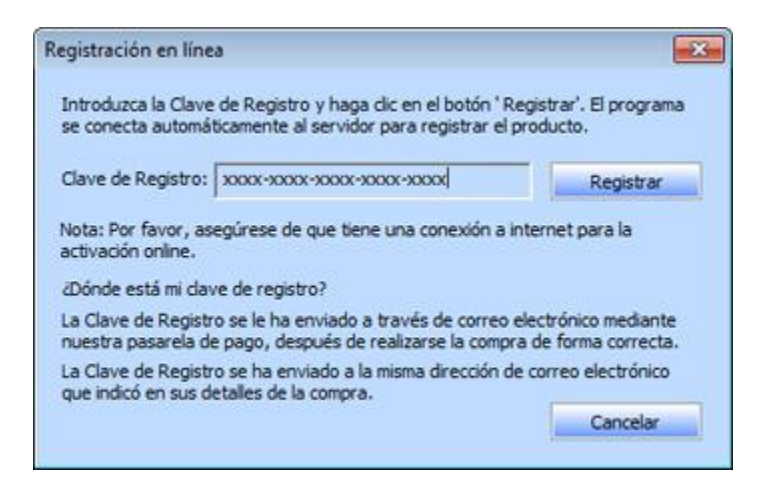

4. El programa automáticamente se comunicará con el servidor de licencias para verificar la clave introducida. Si la clave introducida es válida, el programa será registrado con éxito.

#### **Registro Offline**

**Registro Offline** le permite registrar el producto cuando su ordenador no tiene una conexión a internet.

- o **Para registrar el programa sin estar conectado a internet:**
	- 1. En la *ventana de Registro*, seleccione **Registro Offline**. Haga clic en **OK**.

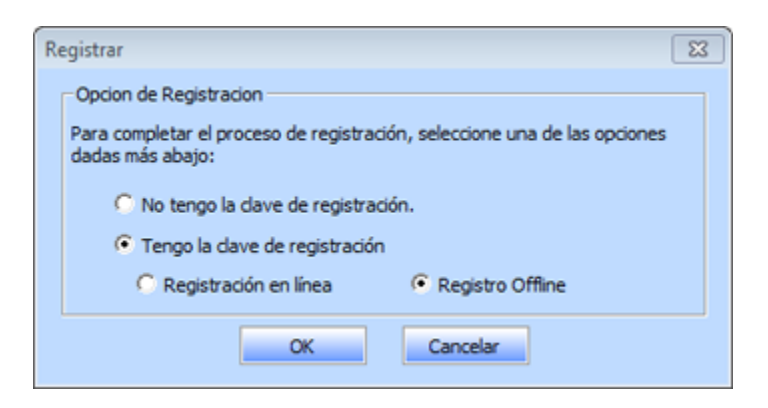

2. Aparecerá un cuadro de diálogo para **Registro Offline** que mostrará el **ID de Registro** en su campo correspondiente.

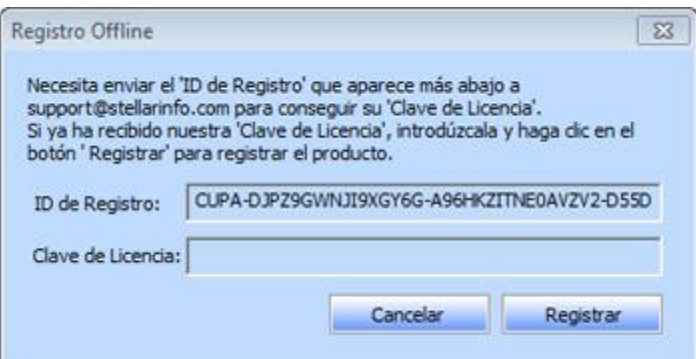

- 3. Para obtener su Clave de Licencia, que necesitará para registrar el programa de forma manual, necesita enviar el **ID de Registro** a support@stellarinfo.com.
- 4. En cuanto el Soporte Técnico de Stellar verifique el ID de Registro y los detalles de compra se enviará una Clave de Licencia a su dirección de correo electrónico.
- 5. Después de recibir la Clave de Licencia, abra **Stellar Mailbox Extractor for Exchange Backup**. En la *ventana de Registro*, seleccione 'Tengo la clave de registración'.
- 6. Seleccione **Registro Offline** y haga clic en **OK**.
- 7. Introduzca la **Clave de Licencia** que ha recibido por correo electrónico en el campo de Clave de Licencia.

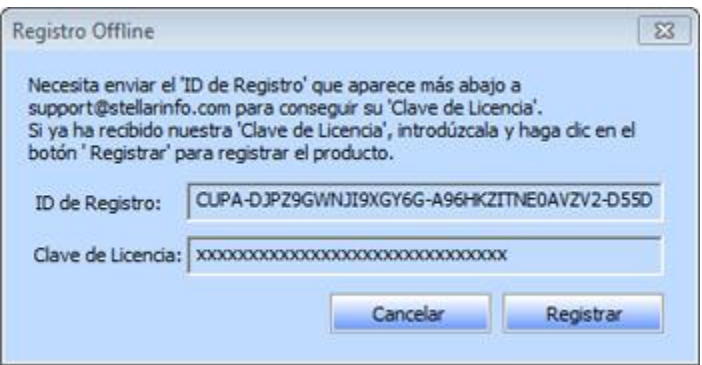

8. Haga clic en **Registrar** para activar el programa. Se mostrará un mensaje de confirmación si se introduce una clave válida. Haga clic en **OK**.

## **Transferir Licencia**

**Stellar Mailbox Extractor for Exchange Backup** le permite transferir la licencia del programa registrado a otro ordenador en el que quiera ejecutar el programa con todas sus funciones. Esta operación desactiva el producto en su ordenador actual para que pueda ser reactivado en el nuevo ordenador.

**Para transferir una licencia de software de un ordenador a otro, por favor siga los pasos específicos que se indican a continuación:**

#### **En el Ordenador Destino**

- 1. Ejecute la version demo del programa.
- 2. En el Menú de **Registración** de la Barra de Menús, haga clic en **Registración**. Aparecerá un nuevo cuadro de diálogo.
- 3. En la *ventana de Registro*, seleccione **Registro Offline**.
- 4. Aparecerá un cuadro de diálogo para **Registro Offline** que mostrará el **ID de Registro** en su campo correspondiente.

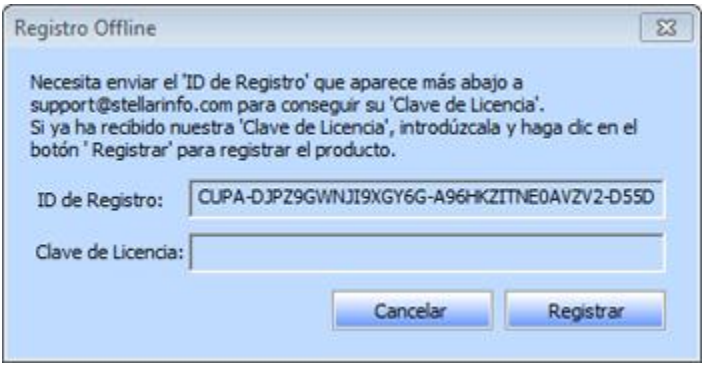

### **En el Ordenador Origen**

- 1. Ejecute la versión registrada del programa **Stellar Mailbox Extractor for Exchange Backup.**
- 2. En el Menú de **Registración** del Menú de Programas, haga clic en **Licencia De Transferencia.**

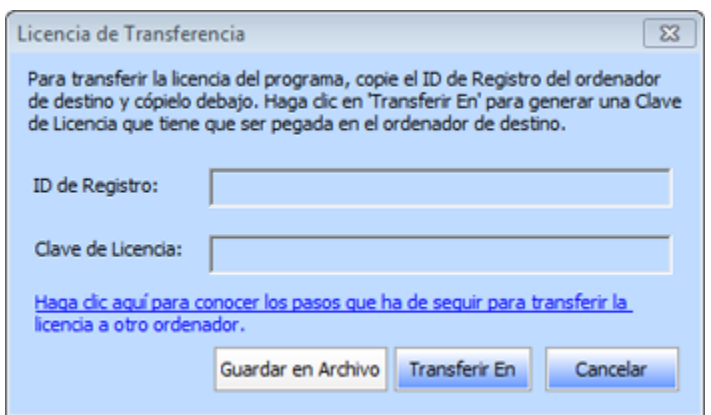

- 3. Copie en el Ordenador Origen el **ID de Registro** que se muestra en el Ordenador Destino en el campo de ID de Registro.
- 4. Para obtener su Clave de Licencia, haga clic en el botón **Transferir En** el Ordenador Origen.

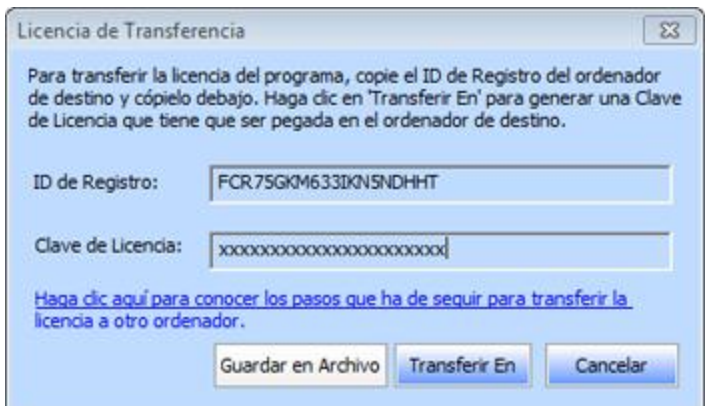

- 5. También puede guardar la Clave de Licencia generada en el ordenador de origen. Haga clic en el botón **Guardar en Archivo** para guardar el ID de Registro y la Clave de Licencia. En el cuadro de diálogo **Buscar Carpeta**, seleccione la localización donde quiere guardar los detalles. Haga clic en **OK**.
- 6. Aparecerá el mensaje '*Clave de licencia ha sido guardado con éxito*' una vez que se haya guardado con éxito. Haga clic en **OK**.

Esto desactivará el producto en el Ordenador Origen y ya no podrá volver a utilizar el programa en este ordenador.

#### **En el Ordenador Destino**

1. Escriba la **Clave de Licencia** que ha generado en el Ordenador Origen en el campo que se proporciona para la Clave de Licencia.

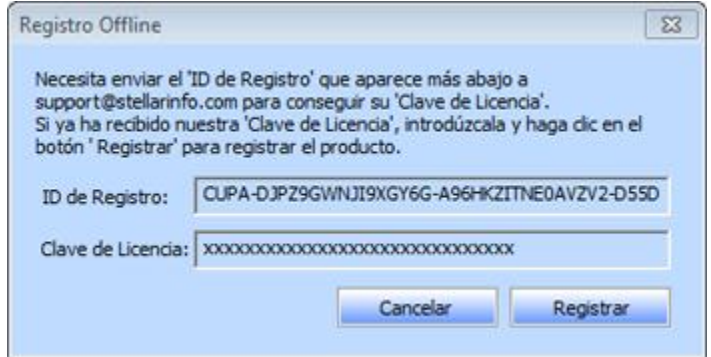

- 2. Haga clic en **Registrar** para completar el proceso de activación.
- 3. Se mostrará el mensaje '*Activación se completó con éxito*' después de que el proceso se haya completado con éxito. Haga clic en **OK**.

## **¿Cómo actualizar?**

Stellar publica actualizaciones del programa periódicamente para su programa **Stellar Mailbox Extractor for Exchange Backup** software. Usted puede actualizar el programa para mantenerlo al día. Estas actualizaciones pueden agregar nuevas funciones, características, servicios o cualquier otra información que pueda mejorar el programa. La opción de Actualizar de la aplicación es capaz de chequear las ultimas actualizaciones. Esto chequeara tanto las últimas versiones, menores o mayores disponibles en línea. Usted puede descargar fácilmente la versión menor a través del asistente de actualización. Sin embargo la versión mayor, si disponible, tiene que ser comprada. Mientras se actualiza el programa, se recomienda cerrar todos los programas en ejecución. Tener en cuenta que la versión de prueba del programa no puede ser actualizada.

### **Para actualizar el Stellar Mailbox Extractor for Exchange Backup**

- Haga clic en el icono Ayudante de Actualización en Archivo menú.
- **La ventana del Ayudante de Actualización** se abrir a. Hacer clic en **Siguiente.** El Asistente buscara las ultimas actualizaciones, y en caso encuentre nuevas, una ventana se abrir a indicando su disponibilidad.
- Presionan **Siguiente**, el programa informático empezará a descargar archivos del servidor. Cuando el proceso está completo, el programa informático mejorará a la última versión.

### **La actualización puede no producirse debido a las siguientes razones**

- Fracaso de conexión Internet
- Las actualizaciones no están disponibles
- Incapaz de descargar archivos de configuración
- Incapaz de localizar los archivos actualizados o la versión
- Incapaz de localizar el archivo ejecutable

*Nota: Si la versión principal está disponible, tendrán que comprarla para mejorar el programa informático.*

## **Stellar Soporte**

Nuestros profesionales de **Soporte Técnico** le brindarán soluciones a todas sus preguntas relacionadas con los Productos **Stellar.**

Pueden llamarnos o ir en línea a nuestra sección de soporte<http://www.stellarinfo.com/support/>

Para detalles de precios y poner la orden, presione [http://www.stellarinfo.com/es/email](http://www.stellarinfo.com/es/email-herramienta/backup-servidor-exchange/compra-ahora.php)[herramienta/backup-servidor-exchange/compra-ahora.php](http://www.stellarinfo.com/es/email-herramienta/backup-servidor-exchange/compra-ahora.php)

Chatee en vivo con un técnico En línea en [http://www.stellarinfo.com](http://www.stellarinfo.com/)

Investigación en nuestra amplia **base de conocimiento** <http://www.stellarinfo.com/support/kb/>

Someten un billete<http://www.stellarinfo.com/support/enquiry.php>

Comuníquese por Email con **Stellar Soporte** a través de [support@stellarinfo.com](mailto:support@stellarinfo.com)

#### **Servicio de soporte en línea**

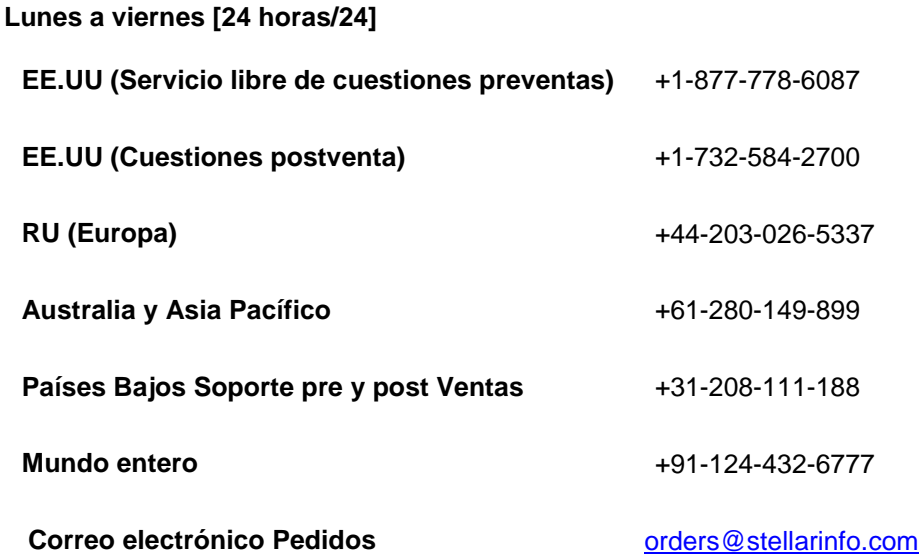